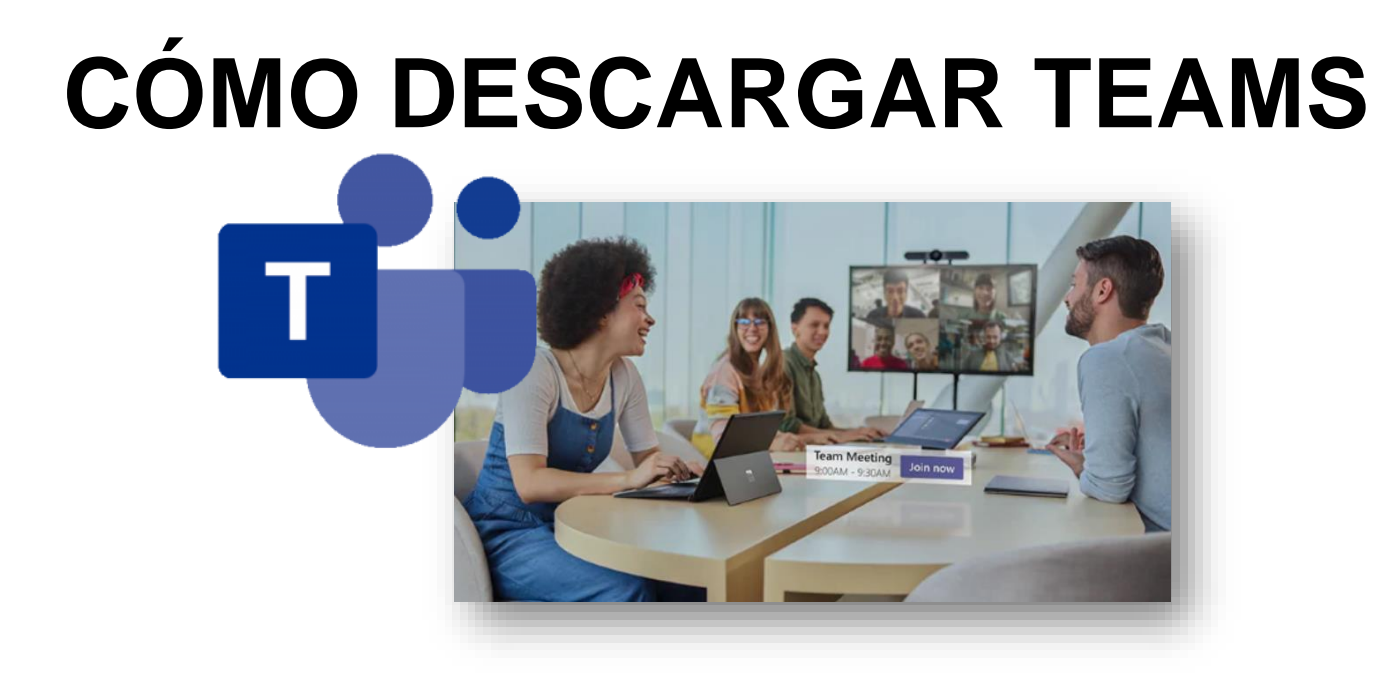

Departamento: Recursos Humanos y Organización

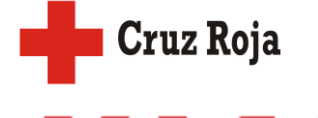

- 1. Accede a tu correo electrónico a través de Office 365: <https://www.office.com/%3Fomkt%3Des-es>
- 2. Una vez dentro, accederás al panel de aplicaciones de Office 365:

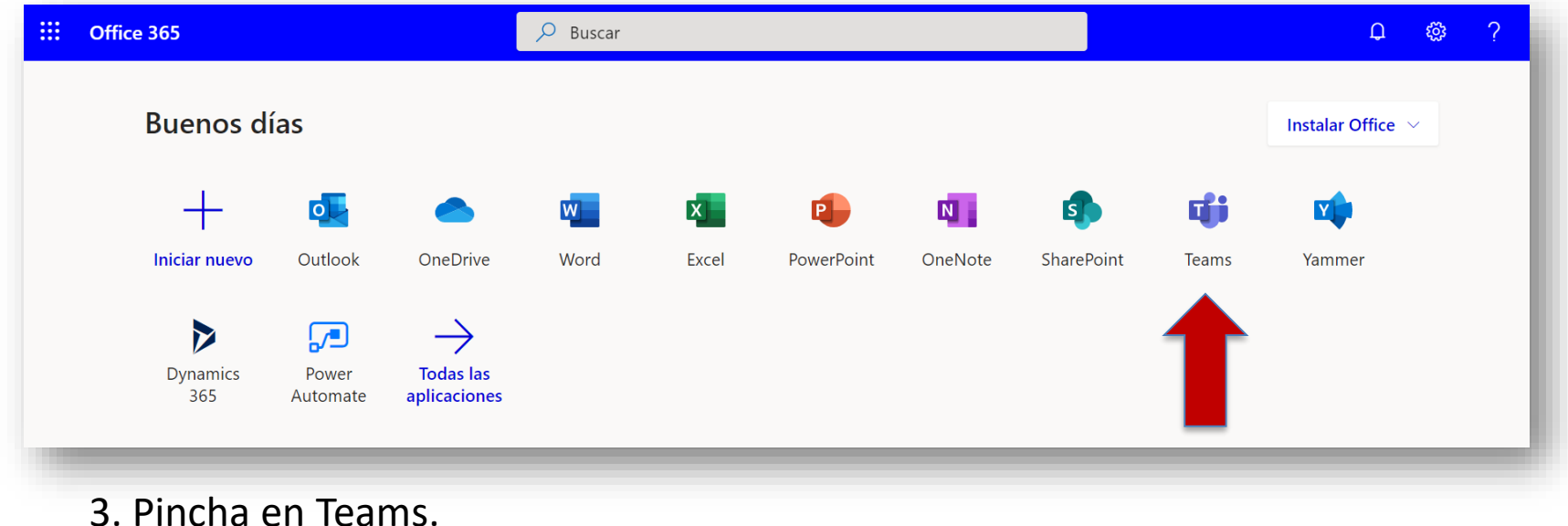

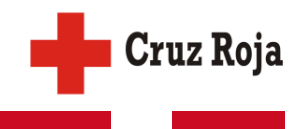

4. Te aparecerá este mensaje y tendrás que pinchar en la opción "Obtenga la aplicación de Windows" para que se descargue.

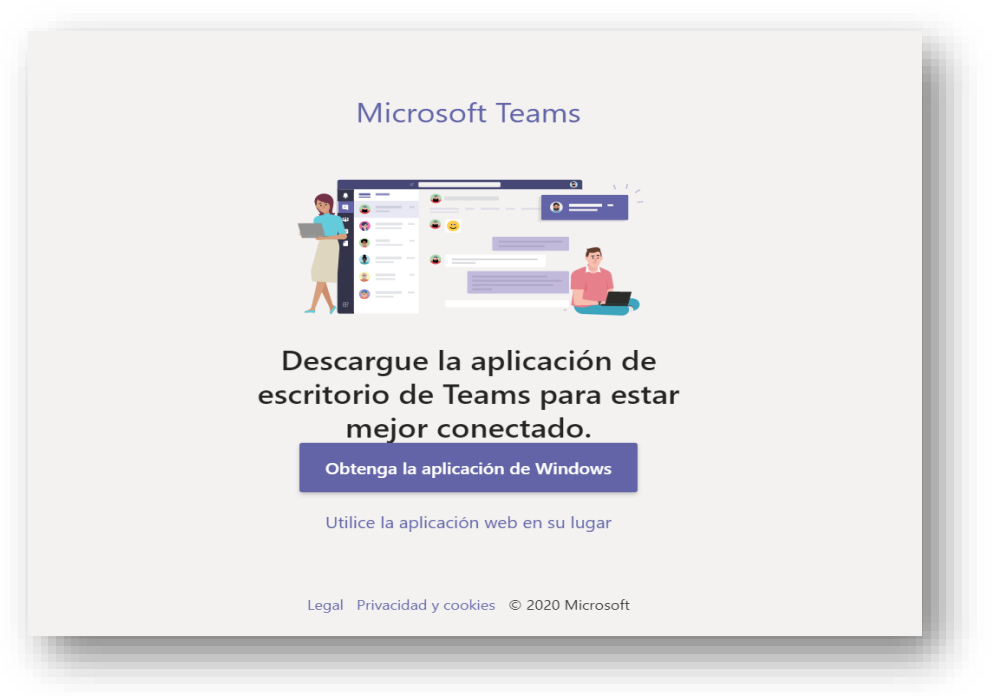

Cruz Roja

5. Ya podrás empezar a utilizarlo.

6. Por último, te informamos que podrás descargar la aplicación y utilizar TEAMS a través de tu teléfono móvil. En el siguiente enlace podrás ver un breve tutorial sobre cómo hacerlo:

<https://www.youtube.com/watch?v=IO3liByoBKM>

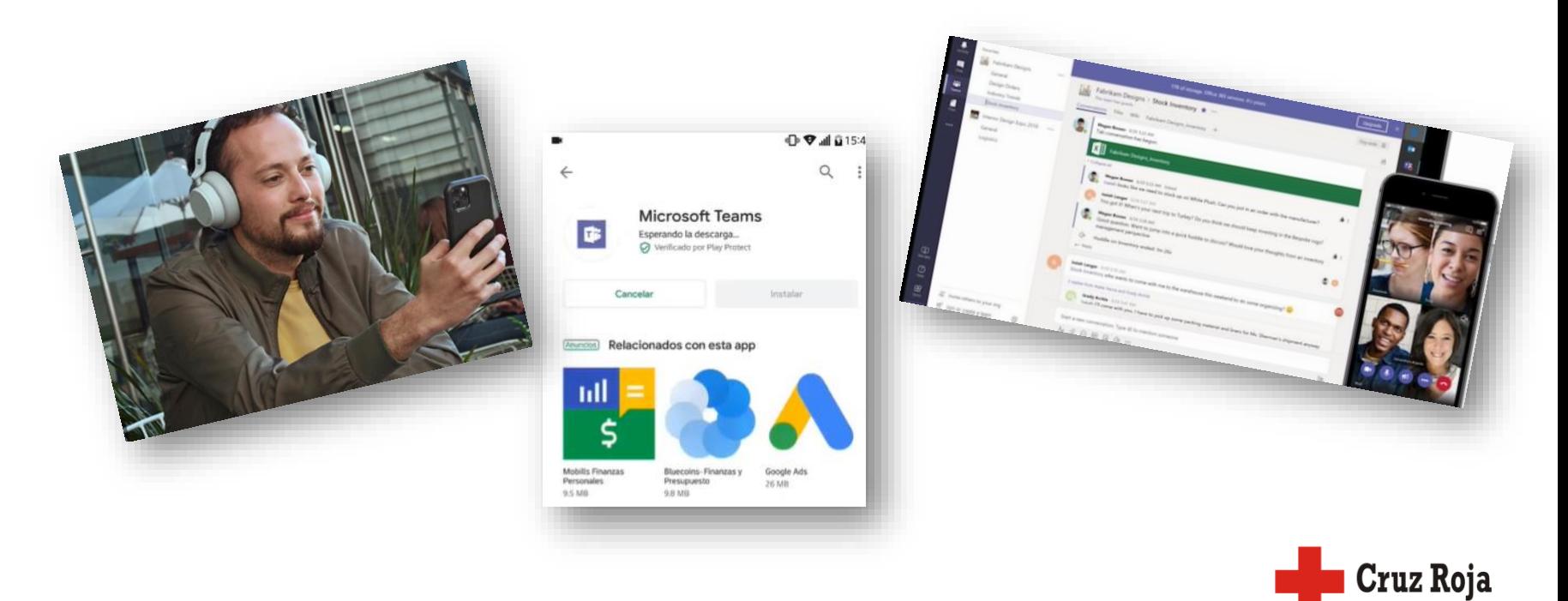